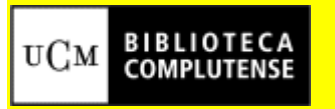

## **BIBLIOTECA DE LA FACULTAD DE MEDICINA**

# **GUIA COMPLETA DEL GESTOR BIBLIOGRÁFICO REFWORKS**

1. Introducción

RefWorks es un gestor bibliográfico para entorno Web

- RefWorks permite:
	- o Crear una base de datos de referencias.
	- o Modificar, editar, y operar en general con las referencias de la base de datos.
	- o Crear una bibliografía con las referencias de la base de datos.
- Registrarse:
	- o Elegir cuenta individual. Aparece un formulario. Rellenar campos. En el campo "tipo de usuario" elegir la opción: "Otro usuario". El sistema enviará a la dirección de correo electrónico una confirmación "código de grupo".
	- o El "código de grupo" es imprescindible para utilizar el gestor desde un ordenador externo a la institución
	- o Las opciones del menú son: Referencias. Buscar. Ver. Carpetas. Bibliografía. Herramientas. Ayuda.
- 2. Crear base de datos de referencia:

Hay varios procedimientos:

Importar datos directamente de bases de datos en línea. Importar datos de un archivo de texto guardado. Importar registros de otros programas de gestión bibliográfica. Añadir referencia manualmente. Importar RSS Feeds Importar desde un catálogo o desde un OPAC

Antes de empezar a crear la base de datos conviene primero crear las carpetas en las que se guardarán las referencias con la opción del menú:"Carpetas" y "Crear nueva carpeta".

2.1. Crear referencias manualmente.

- o Picar en la opción "Referencias" del menú. Elegir del desplegable "nueva referencia". Aparece un formulario con campos para rellenar.
- o Elegir el formato de la referencia. Del menú desplegable, elegir p.e. el formato "Nature" para ajustar la referencia a las normas de publicación de esta revista.
- o Tipo de referencia: elegir la opción, artículo de revista, capítulo de libro, tesis, etc.
- o Permite hacer enlaces desde la referencia escribiendo la dir URL
- o Existe una opción para que la cuenta pueda ser utilizada por varios usuarios.
- o Cuando la referencia está completa dar a "Guardar". Se guardará en la carpeta que tenemos seleccionada.
- 2.2. Importar la referencia desde una Base de datos en línea:
	- o Forma directa

En el menú de Importar de RefWorks, hay una ayuda con la explicación de cada manera correcta de importar según los distintos proveedores.

- o Ejemplo: Science Direct: Entrar en Science Direct. Hacer la búsqueda. En la pantalla de resultados, seleccionar las referencias que interesen. Desde la pantalla de exportar de Science Direct se puede abrir una pantalla de auyda sobre el proceso. Botón "Export RefWorks" RefWorks pide las claves de ingreso. Mostrará los registros importados en la carpeta "última importación" o Ejemplo Ebscohost Entrar en Ebscohost por el acceso UCM. Hacer la búsqueda. En la pantalla de resultados de la búsqueda, seleccionar algunos con la opción "añadir". Picar en el icono de la carpeta "La carpeta contiene elementos". Picar en el icono disquete y entrar en una pantalla "Administrador de información guardada". Picar en la pestaña "Administrador bibliográfico" y aparece una nueva opción "Almacenar en RefWorks mediante Direct Export." Después picar en el botón "guardar o Forma indirecta
- o Ejemplo Science Direct
- o Entrar en Science Direct y hacer una búsqueda. En la pantalla de visualización de resultados, seleccionar y picar en el botón Importar.
- o Elegir la opción RIS format y guardar en un fichero.
- o Entrar en RefWork y elegir la opción del menú Referencias: Exportar.
- o Elegir la fuente/formato desde la que se desea importar el fichero. Elegir carpeta en la que se guardará la referencia. Buscar el fichero con la opción "Examinar". Botón "Importar".
- o Ejemplo WOK
- o Entrar en la base de datos [Web of Knowledge](http://alfama.sim.ucm.es/bdatos/verlista2.asp?search=web+of+Knowledge), realizar la búsqueda
- o Seleccionar de la lista de resultados, los que interesen picando en el recuadro de selección de cada referencia
- o El sistema está preparado par salvar en diversos gestores como EdNote o ProCite. Picar en el enclace "more options" y entrar en la pantalla correspondiente.
- o En el menú desplegable elegir "Save to other Referente Software"
- o Guardar en el servidor el archivo del modo habitual
- o Entrar en RefWorks. Opción "Importar"
	- Filtro de importación/Fuente de Datos: elegir "ISI Scientific for Information"
	- Base de datos: elegir ["Web of Knowledge](http://alfama.sim.ucm.es/bdatos/verlista2.asp?search=web+of+Knowledge)**"**
	- Elegir carpeta a la que se envirará la importación (es opcional)
	- Escoger la opción. "Importar Datos del siguiente Archivo de Texto".
	- Examinar y localizar el archivo en el Servidor
	- Botón "Importar".
- 2.3. Importar desde un catálogo o base de datos en línea
- Ejemplo: Cisne

Se puede importar de forma directa directamente desde RefWoks o indirectamente convirtiendo el resultado de la búsqueda en un archivo de texto y proceder con el procedimiento correspondiente para archivos de texto.

Desde RefWorks:

- o Menú "Buscar" elegir la opción "Catálogo o base de datos en linea". Aparece un formulario de búsqueda. Elegir la fuente "Universidad Complutense de Madrid".
- o Se hace la búsqueda bibliográfica sin salir de RefWorks. Hay un campo para búsqueda directa y otro con posibilidad de seleccionar los campos y combinar con los operadores boleanos
- o Opción "Buscar". Aparecen los resultados en pantalla. Seleccionar las referencias. Hay que importar a una carpeta. Pide confirmación, aceptar.
- Ejemplo: PubMed
- o Menú "Buscar" elegir la opción "Catálogo o base de datos en linea". Aparece un formulario de búsqueda. Elegir la fuente, p.e. PubMed.
- o Se hace la búsqueda bibliográfica sin salir de RefWorks. Hay un campo para búsqueda directa y otro con posibilidad de seleccionar los campos y combinar con los operadores boleanos. Delimitar por año.
- o Seleccionar el número máximo de referencias. Opción "Buscar". Aparecen los resultados en pantalla. Seleccionar las referencias. Hay que importar a una carpeta. Pide confirmación, aceptar.
- o Se puede trabajar en PubMed y después trasladar la búsqueda al gestor bibliográfico.
- o Entrar en PubMed y realizar la búsqueda con los limitadores y herramientas de la base de datos. El formulario de búsdqueda para PubMed desde RefWorks es más limitado.
- o Picar en la pestaña "Details". Entrar en la pantalla "Details" y copiar la estrategia de búsqueda.
- o Entrar en RefWorks. Pantalla "Base de datos en línea" y pegar la estrategia de búsqueda en la "caja de búsqueda rápida".
- o Opción "Buscar". Aparecen los resultados en pantalla.
- o Opción "Ver" amplia la referencia. La opción "Ver en PubMed" enlaza directamente con el registro en la base de datos.
- o Seleccionar las referencias. Hay que importar a una carpeta. Pide confirmación, aceptar.
- o También se puede importar toda la lista o toda la página
- o Aparece el botón "Carpeta de últimas importaciones". Podemos comprobar las referencias recién importadas. Podemos: sacar las referencias de la carpeta y mantenerlas sin carpeta, traspasar a una carpeta con la opción del desplegable "Poner en la carpeta…". En este mismo desplegable se pueden ver las carpetas creadas y elegir la que interesa. Siempre hay que seleccionar las referencias previamente.

## 2.4. Importar desde un archivo de texto

Hay que tener en cuenta que el texto debe tener un formato. RefWorks es una base de datos y como tal necesita que la información este estructurada por campo. Sólo permite la importación de ficheros si las referencias se hubieran redactado conforme alguno de los estilos recogidos por RefWorks como Vancouver, PubMed, etc.

- Ejemplo desde Cisne:
	- o Realizar una búsqueda bibliográfica en el catálogo.
	- o En la pantalla de la lista de resultados, seleccionar los que interesen y guardar la búsqueda con la opción "Guardar los registros marcados".
	- o Botón "Exportar". Entrar en la pantalla de guardar/exportar.
	- o Elegir la opción "End-Note/RefWorks".Guardar el archivo en el servidor o en un soporte.
	- o El archivo de texto guardado tendrá el formato adecuado.
- o Entrar en RefWorks. Opción "Importar".
- o Hay dos opciones: examinar y localizar el archivo en el servidor o importar directamente el texto desde RefWorks
- o Examinar y localizar el archivo de texto en el servidor:
- o Filtro de importación/Fuente de Datos: elegir "Universidad Complutense de Madrid
- o Base de datos: elegir "Cisne"
- o Elegir carpeta a la que se envirará la importación (es opcional)
- o Escoger la opción. "Importar Datos del siguiente Archivo de Texto".
- o Botón "Importar".
- o Importar directamente el texto desde RefWorks:
- o Filtro de importación/Fuente de Datos: elegir "Universidad Complutense de Madrid
- o Base de datos: elegir "Cisne"
- o Elegir carpeta a la que se envirará la importación (es opcional)
- o Elegir la opción: "Importar Datos del siguiente Texto"
- o Abir el archivo del servidor y cortar con el botón derecho del ratón el texto a importar, pegarlo en el cuadro libre para texto
- o El texto a importar tendrá ya el formato correcto
- o Botón "Importar".
- 3. Buscar
	- o Búsqueda sencilla:"Buscar RefWorks". Situada en la parte superior izquierda siempre visible en todas las pantallas. Permite combinar con los operadores voléanos AND y OR. Admite truncamiento (con comillas).
	- o Búsqueda avanzada: permite combinar con los operadores voléanos AND, OR y NOT. Se puede escoger el campo de búsqueda y limitar la búsqueda a una carpeta determinada.
	- o indices de autores, revistas y descriptores. Se puede navegar por los índices extraídos de las referencias de la base de datos.

### 3. Exportar

### 4. Carpetas

o En el menú horizontal opción "carpetas".

- o "Crear una nueva carpeta". Se crea la carpeta antes de importar las referencias.
- o "Ver". Nombres de las carpetas que tenemos creadas (en rojo).
- o "Ultimas aportaciones" permite ver las últimas referencias importadas que no se han guardado en ninguna carpeta.
- o La opción "Organizar carpetas" permite estructurar la información: borrar, renombrar las carpetas, etc. Se pueden borrar todas las carpetas que se han creado pero no se puede borrar la carpeta "ultimas importaciones". Ésta carpeta sólo se puede vaciar con la ocpción "desocupar".
- 5. Crear un bibliografía
	- o Entrar en la opción "Bibliografía" del programa RefWorks
- o Elegir el formato p.e. Vancuver
- o Elegir la opción "Formatear bibliografía de la lista de referencias"
- o Elegir la opción "Texto" y la carpeta origen de las citas con la opción "Referencias de" y "carpeta" eligiendo la correspondiente.
- o Se abre una nueva ventana con la bibliografía preparada según el formato elegido
- o Se puede guardar en el ordenador o en un disco para utilizarla posteriormente o copiarla y pegarla directamente en el documento.
- 6. Crear una bibliografía desde un documento
	- o Utilizando Write-N-Cite
	- o En primer lugar hay que instalar Write-N-Cite. En RefWorks. Entrar en "Herramientas". Instalar el programa Write-N-Cite. También desde la pantalla de escritorio: *Inicio- todos los programas-RefWorks- Write-N-Cite*
	- o Seleccione Always on top (Siempre arriba) que le permitirá ver Los dos programas a la vez (casillero parte superior).
	- o Entrar en el documento de texto. Iniciar Write-N-Cite dentro del documento de texto (en la barra de herramientas está el icono correspondiente en rojo, opción "Herramientas"). Aparece pantalla de ingreso en RefWorks. Introducir usuario y contraseña. Volver a ingresar en RefWorks desde el documento de texto.
	- o Poner el cursor en aquella parte del documento en la que vamos a insertar la cita.
	- o Entrar en el programa Write-N-Cite. Aparece la pantalla de referencias. Seleccionar de esta lista, la referencia que interesan picando en "cita".
	- o Proceder sucesivamente con cada una de las citas de la bibliografía
	- o Guardar el documento. Las citas se han insertado en el documento pero sin formato.
	- o Picar en la pestaña "Bibliografía" de la ventana Write-N-Cite, (no del programa RefWorks). Elegir el formato p.e. Vancuver.
	- o Picar en el botón "Crear bibliografía".
	- o En la barra de herramientas parpadeará el icono que identifica el texto del documento (en naranja). Se ha creado un nuevo documento a partir del existente llamado "nombre del documento final".
	- o En este "documento final" se han incorporado las citas en forma de bibliografía.
	- o Sin utilizar Write-N-Cite
	- o Entrar en el documento de Word. Insertar los números de identificación de RefWoks correspondientes a cada cita entre doble llave {{Nº}}. Este número es un ID asignado por RefWorks a cada referencia de la base de datos. No tiene que ver con el número de orden de las citas dentro del documento.
- o Introducir los números en el documento manualmente de la forma siguente:. {{85}}, {{86}}, {{82,52}}, etc.
- o Este nº se puede localizar en la opción "Vista uniforme" o bien cambiar el formato a "Una línea/Vista de Cita" y después picar en la opción "cita". Aparece una nueva ventana con la cita y su número correspondiente.
- o Entrar en Bibliografía.
- o Escoger formato, p.e. Vancuver o Nature
- o Escoger la opción "Formatear Manuscrito y Bibliografía"
- o Con el botón "Examinar", localizar el documento a formatear
- o Picar en el botón "Crear Bibliografía"
- o El sistema genera un nuevo documento llamado "documento final", con la bibliografía insertada y formateado según el estilo escogido.
- o Sin utilizar Write-N-Cite otro sistema
- o Entrar en la carpeta correspondiente al tema y localizar la lista de referencias bibliográficas exportadas de PubMed.
- o En la casilla "Cambiar a", elegir del menú desplegable la opción "Una línea/Vista de Cita".
- o Picar en la referencia deseada en la opción "Cita"
- o Se abrirá una nueva ventana con la referencia en el formato correcto. Copiar la referencia tal y como aparece. Pegar en el portapapeles o bloc de notas.
- o Entrar en el documento de Word y situar el cursor en el lugar en el que se desea insertar la cita. Pegar la referencia copiada previamente.
- o Proceder sucesivamente con otras referencias hasta completar la bibliografía del documento.
- o Cerrar y guardar el documento.
- o Volver a RefWorks y entrar en la opción "Bibliografía".
- o Escoger el formato deseado p.e. Nature.
- o Marcar la opción "Formatear Manuscrito y Bibliografía"
- o Con el botón "Examinar", localizar el documento a formatear
- o Picar en el botón "Crear Bibliografía"
- o El sistema genera un nuevo documento llamado "documento final", con la bibliografía insertada y formateado según el estilo escogido.